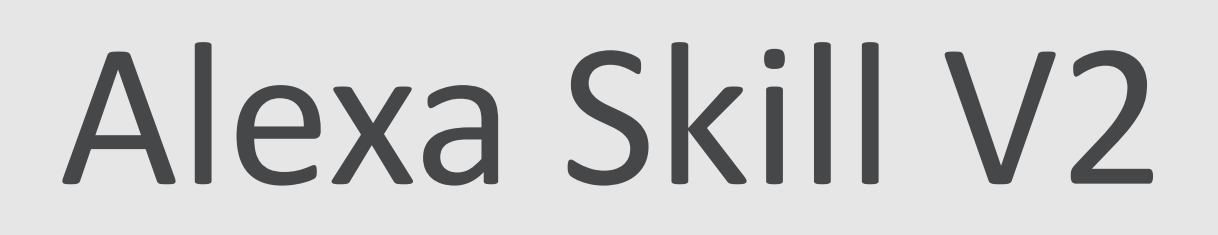

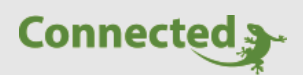

**Tutorial**

**myGEKKO & Amazon Alexa Skill V2**

Version 1.2

08.01.2019

Softwareversion: ab V4051

Art. Nr. MRK.TUT.PLS.0005

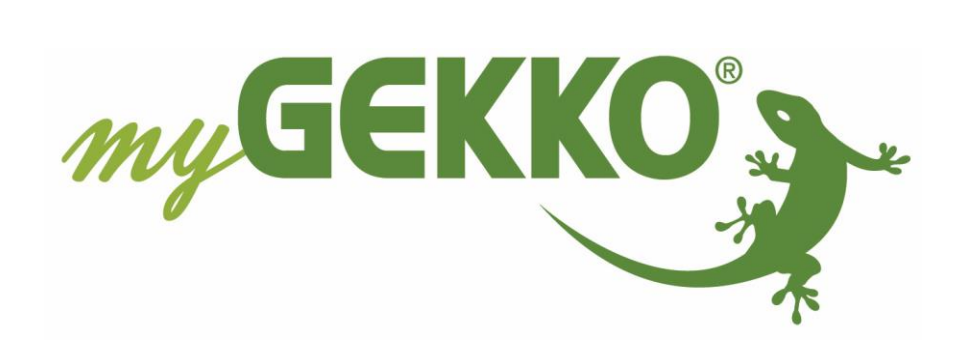

# <span id="page-1-0"></span>Änderungen

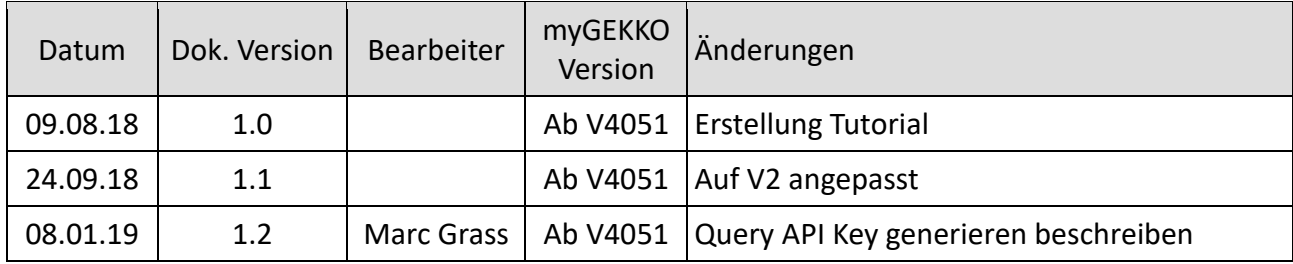

# Inhaltsverzeichnis

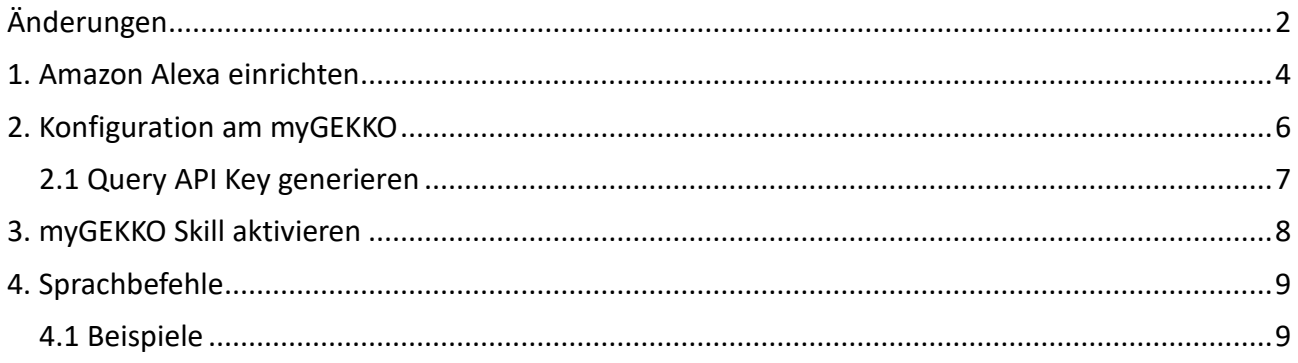

## <span id="page-3-0"></span>1. Amazon Alexa einrichten

Um die Alexa einzurichten, öffnen Sie die Seite [https://alexa.amazon.de](https://alexa.amazon.de/)

1. Melden Sie sich mit einem bereits vorhandenen Konto an oder erstellen Sie ein neues Amazon Konto.

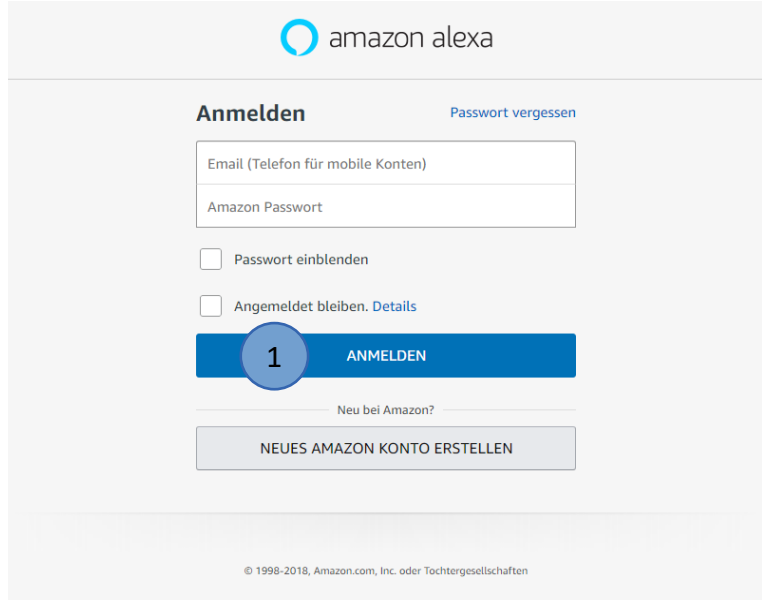

- 2. Sobald Sie angemeldet sind, navigieren Sie zum Punkt "Einstellungen"
- 3. Wählen Sie dort ein neues Gerät einrichten aus.

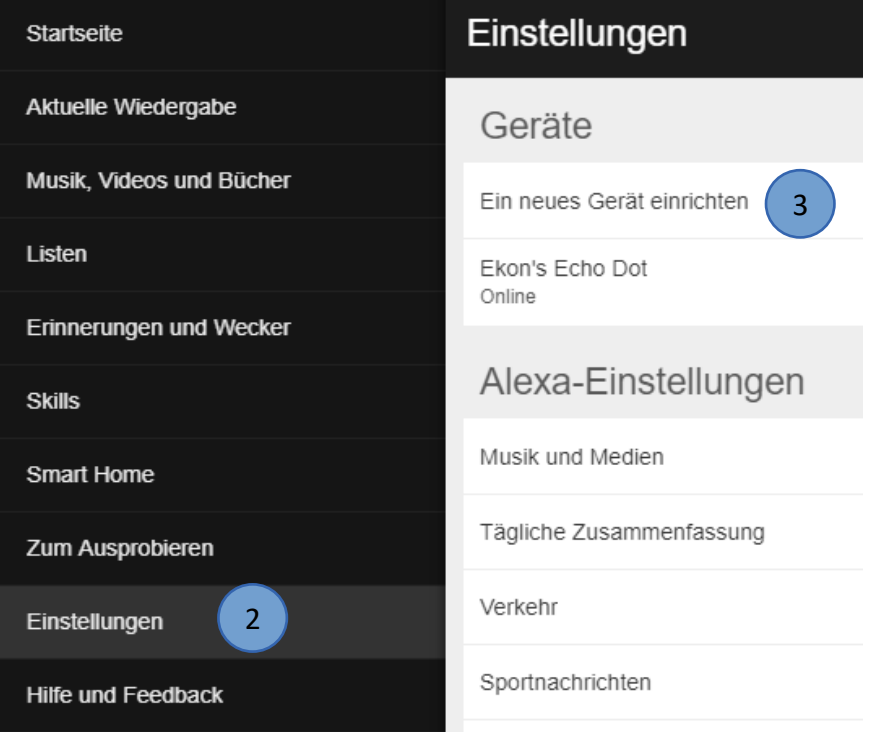

- Tippen Sie auf das Alexa Gerät, das Sie besitzen. Wählen Sie Ihre Sprache aus und klicken Sie anschließend auf "Weiter". Drücken Sie auf den Button "Mit WLAN verbinden".
- Verbinden Sie nun Ihre Alexa mit einer Stromquelle und in ca. einer Minute wird ein oranger Lichtring erscheinen und Alexa begrüßt Sie.
- Wenn Sie keinen orangen Lichtring sehen, drücken Sie 5 Sekunden lang auf die Aktionstaste (Taste mit dem weißen Punkt), bis der Lichtring orange leuchtet. Alexa sagt Ihnen nun, dass der Einrichtungsmodus aktiviert ist.
- Tippen Sie anschließend auf "Weiter" und verbinden Sie Ihren Echo mit einem WLAN-fähigem Gerät.
- Wenn Sie sich mit Alexa verbunden haben informiert Sie Alexa darüber, dass sie verbunden ist und dass Sie die Einrichtung in der Alexa-App fortfahren können. Klicken Sie nun auf "Weiter". Wählen Sie das entsprechende WLAN-Netzwerk aus und klicken Sie anschließend auf "Verbinden".
- Ihre Alexa wird eingerichtet, dies kann etwas dauern. Wenn die Einrichtung abgeschlossen ist reagiert Ihr Echo bereits auf das Aktivierungswort "Alexa" und sie können Ihrem Echo schon einige Fragen stellen. Tippen Sie anschließend auf "Weiter". Nun können Sie den Audio Output Ihrer Alexa definieren oder die Lautsprecher Ihrer Alexa auswählen.

Nun können Sie sich noch ein kurzes Einführungsvideo ansehen und dann ist die Einrichtung Ihres Echos beendet.

#### **Echo Dot-Einrichtung**

Wählen Sie, wie Sie Ihr Echo Dot benutzen möchten

Bluetooth Verbinden Sie Echo Dot über Bluetooth mit Ihrem Lautsprecher.

Audiokabel Verbinden Sie Echo Dot mit einem Audiokabel mit Ihrem Lautsprecher

Keine Lautsprecher Verwenden Sie Echo Dot als eigenständiges Gerät.

### <span id="page-5-0"></span>2. Konfiguration am myGEKKO

Um den Skill nutzen zu können, müssen Sie sich auf der myGEKKO Website registrieren und den myGEKKO Plus Query API aktivieren.

Der Dienst "Query API" kann kostenlos für 90 Tage genutzt werden

**INFO:** Der Plus Dienst "Query API" ist zudem im "Home Bundle" mit enthalten

- 1. Melden Sie sich anschließend als Verwalter an ihren myGEKKO an und rufen Sie die Einstellungen (gelbes Zahnrad) auf
- 2. Gehen Sie in die Netzwerkeinstellungen (Weltkugel mit weißem Stecker)
- 3. Tippen Sie auf den Menüpunkt "myGEKKO Plus"
- 4. Melden Sie sich mit Ihren Login Daten an.
- 5. Um die Serververbindung zu aktivieren, klicken Sie auf den Button rechts vom Schriftzug Serververbindung und wählen "Aktiviert" aus. Neben dem Button ändert sich nun der Schriftzug "Off" in "Connected", wenn die Serververbindung besteht.

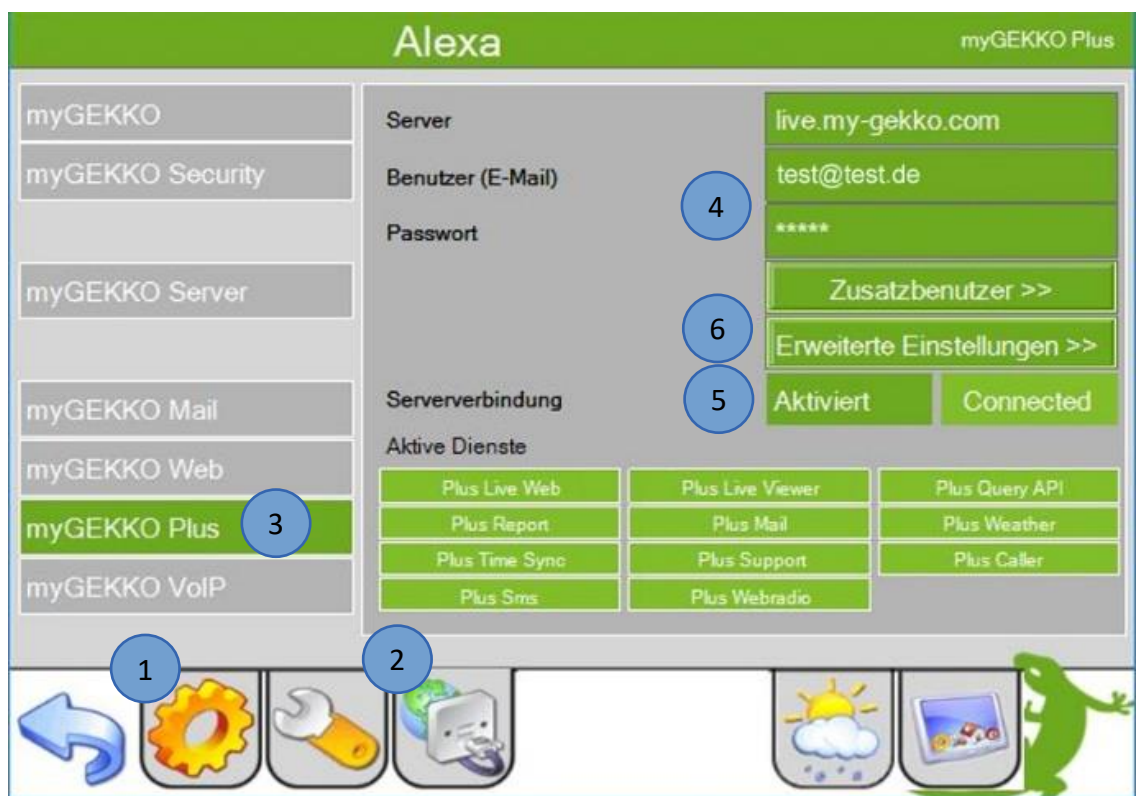

### <span id="page-6-0"></span>*2.1 Query API Key generieren*

- 6. Gehen Sie auf "Erweiterte Einstellungen"
- 7. Drücken Sie dort auf "Neu generieren" und bestätigen Sie anschließend mit "Ja".

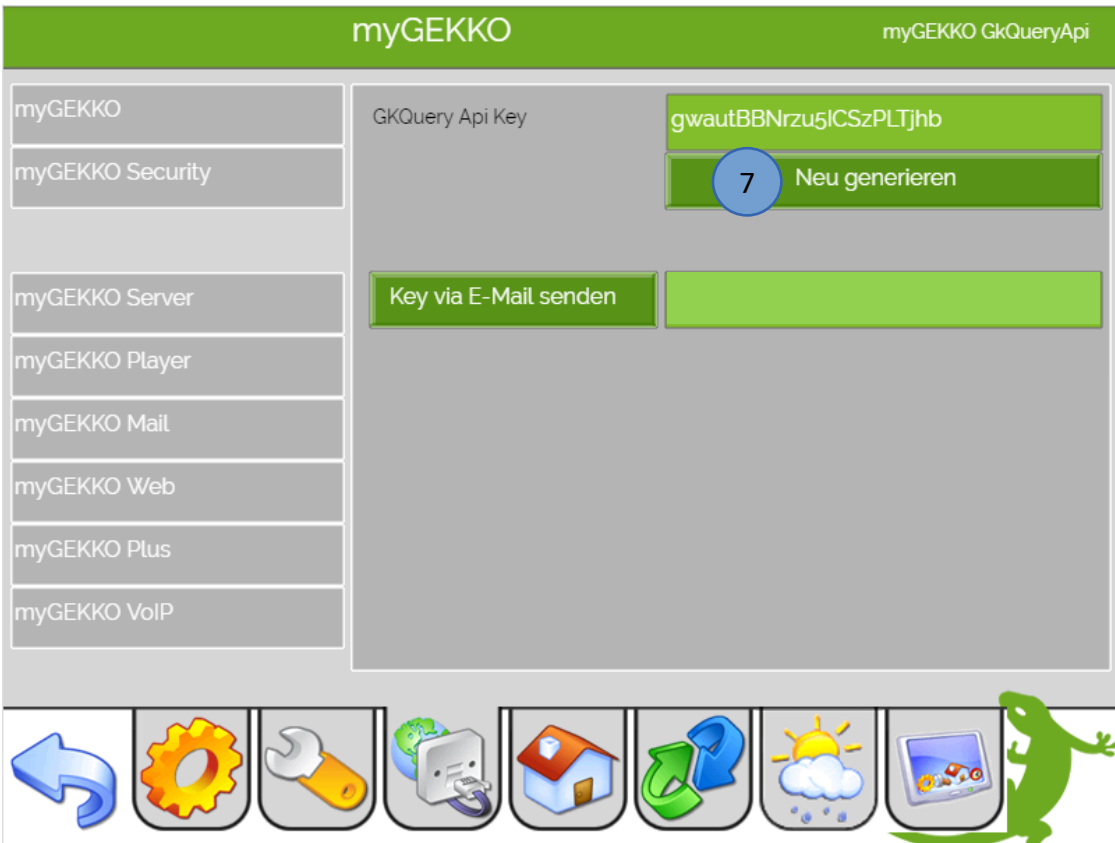

### <span id="page-7-0"></span>3. myGEKKO Skill aktivieren

1. Um den myGEKKO Skill auf Ihrer Alexa zu aktivieren, wählen Sie den Menüpunkt "Skills" aus.

Geben Sie in die Suchleiste "myGEKKO Smart Home V2" ein und klicken Sie auf den Button mit der Lupe (Suchen).

2. Wählen Sie anschließend den Skill "myGEKKO Smart Home V2" aus und klicken Sie auf aktivieren.

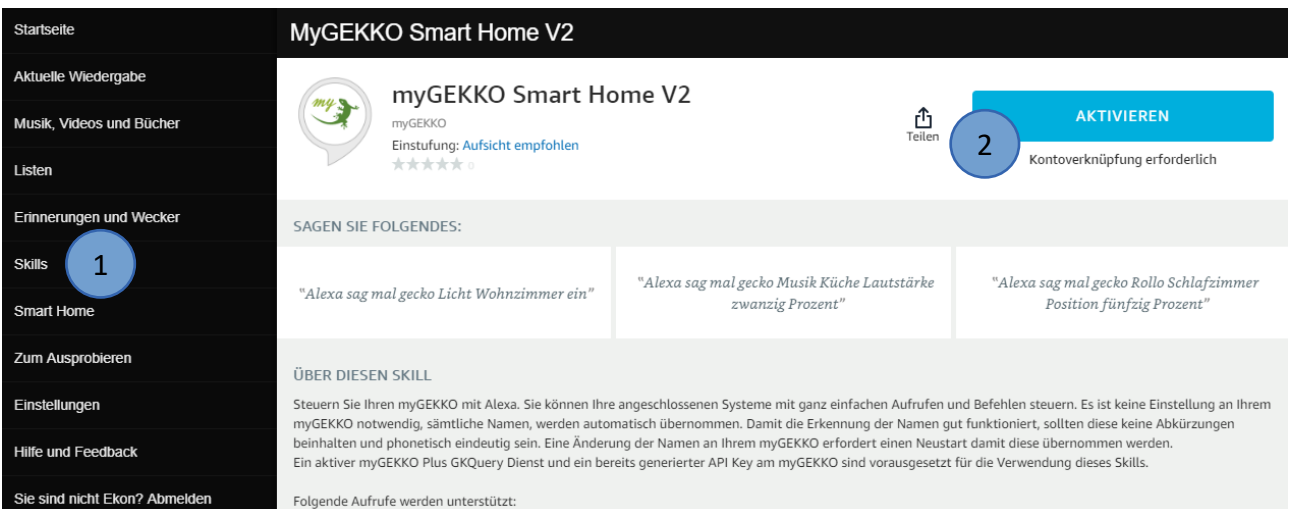

Es öffnet sich ein neuer Tab und dort öffnet sich ein Fenster, wo Sie Ihre Login Daten eingeben müssen. Wenn Sie die Login Daten zu oft falsch eingeben, wird der Zugang für eine bestimmte Zeit gesperrt.

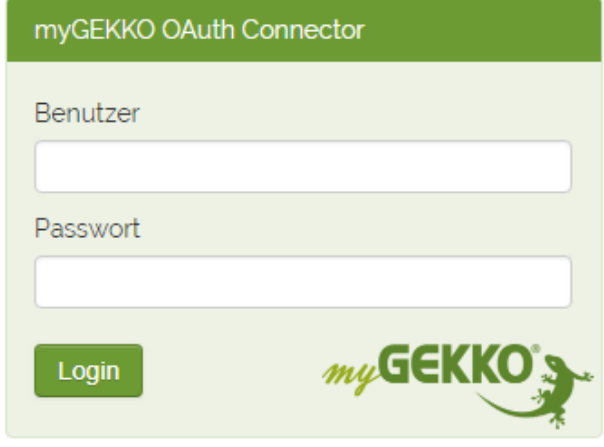

**INFO:** Die Login Daten sind die Anmeldedaten, Benutzer (E-Mail) und Passwort mit denen Sie sich an unserer Webseite anmelden.

Wenn Sie sich angemeldet haben wählen Sie den gewünschten myGEKKO aus und der Skill wird aktiviert.

## <span id="page-8-0"></span>4. Sprachbefehle

Folgende Reihenfolge muss beachtet werden:

# "Alexa frag mal GEKKO Licht Wohnzimmer ein"

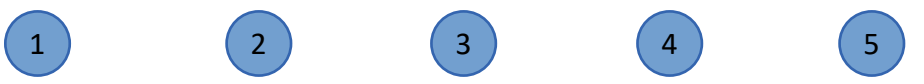

- 1. Befehl, dass Alexa zuhört
- 2. Erkennung des jeweiligen Alexa Skill
- 3. Syntax zum jeweiligen System das angesprochen werden soll
- 4. Raumname/Bezeichnung, dabei muss der Name ´Wohnzimmer´ auch am myGEKKO im jeweiligen Baustein vorhanden sein
- 5. Befehl der ausgeführt werden soll

#### <span id="page-8-1"></span>*4.1 Beispiele*

#### **Allgemein:**

Alexa starte mal Gekko

#### **Lichter:**

Alexa frag mal GEKKO Licht Wohnzimmer Ein Alexa frag mal GEKKO Licht Wohnzimmer Aus Alexa frag mal GEKKO Licht Wohnzimmer Dimmen/auf 50 Prozent

#### **Jalousie:**

Alexa frag mal GEKKO Jalousie Küche Süd Auf Alexa frag mal GEKKO Jalousie Küche Süd Ab Alexa frag mal GEKKO Jalousie Küche Süd Position 30 Prozent Alexa frag mal GEKKO Jalousie Küche Süd Neigung 25 Prozent

#### **Lüftung:**

Alexa frag mal GEKKO Lüftung Bad Ein Alexa frag mal GEKKO Lüftung Bad Aus Alexa frag mal GEKKO Lüftung Bad Stufe drei

#### **Steckdosen:**

Alexa frag mal GEKKO Steckdose Mikrowelle Ein Alexa frag mal GEKKO Steckdose Mikrowelle Aus Alexa frag mal GEKKO Steckdose Mikrowelle dauer myGEKKO & Alexa Version 1.2

#### **Aktionen:**

Alexa frag mal GEKKO Aktion Gehen Ein Alexa frag mal GEKKO Aktion Gehen Aus

#### **Musik:**

Alexa frag mal GEKKO Musik Terrasse Ein Alexa frag mal GEKKO Musik Terrasse Aus Alexa frag mal GEKKO Musik Terrasse Lautstärke 20 Prozent

#### **Logiken:**

Alexa frag mal GEKKO Logik Solaranlage soll 2500

#### **Raumtemperaturregelung:**

Alexa frag mal GEKKO Temperatur Kinderzimmer Aus Alexa frag mal GEKKO Temperatur Kinderzimmer Komfort Betrieb Alexa frag mal GEKKO Temperatur Kinderzimmer Absenk Betrieb Alexa frag mal GEKKO Temperatur Kinderzimmer soll 23 Grad

**Hinweis:** Sollte Alexa den Skill nicht gut erkennen, versuchen Sie doch mal das Aufrufwort "mal Gecko" an Stelle von "myGEKKO".

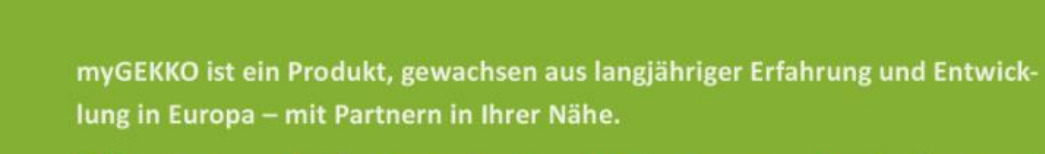

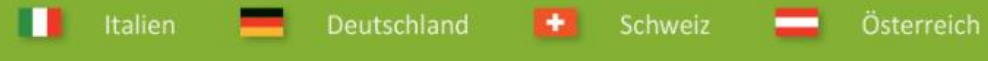

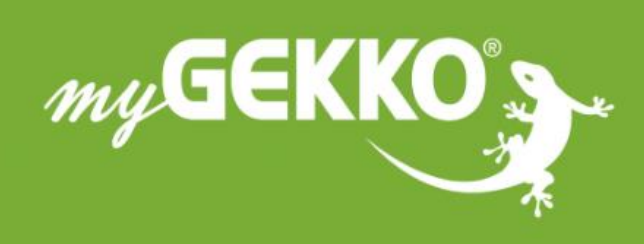

# www.my-gekko.com

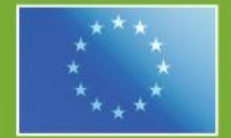

### A first class product of Europe!

The result of a close collaboration between Italy, Switzerland and Germany